# **参赛用户及重点马院用户操作:**

1.登录地址:<http://szk.whu.edu.cn/e/member/login/>

2.使用分配的账号初次登录系统需要修改密码及验证手机号

根据界面提示输入用户名、初始密码、新密码、姓名、手机号及发送到手机的验证码后,点 "提交"按钮。初始密码注意字母大小写。

注:1)新密码不能和初始密码一样。2)手机号必需是真实手机号,否则不能接收验证 码。3) 请填写完用户名、密码、手机号后,再点击"获取手机验证码"。

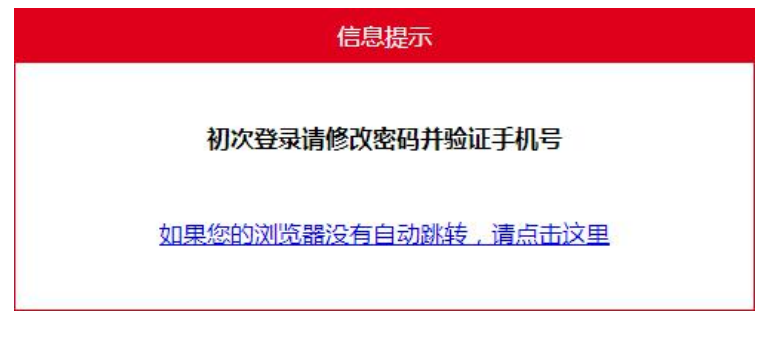

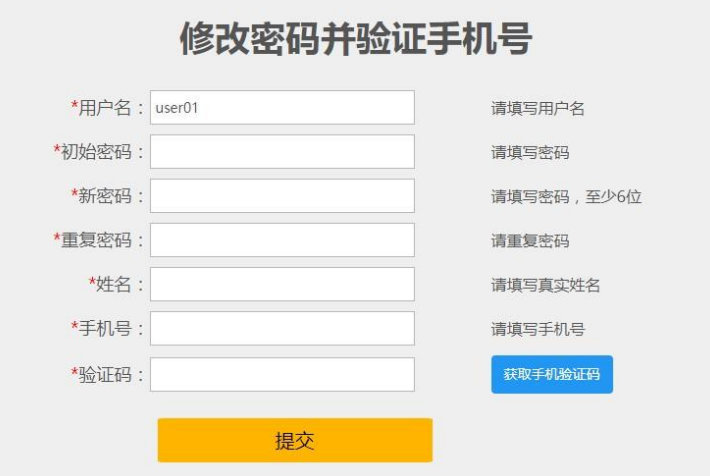

3.登录成功后,点击"我的作品",显示已填写的作品列表。

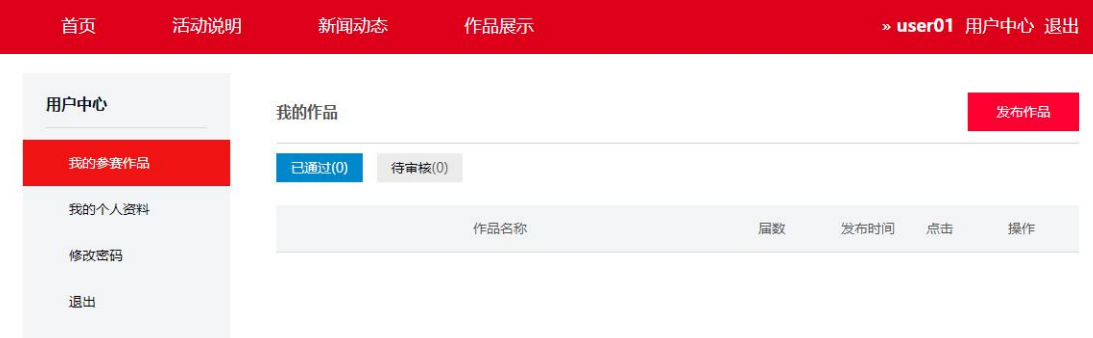

### 4.点击"发布作品",按页面项目填写作品信息。填写内容共分为五个模块,依次填写。

1) 作品名称及团队信息:重点马院和通过的省级遴选的账号,学校名称不能修改。本

页面项目均为必填项。

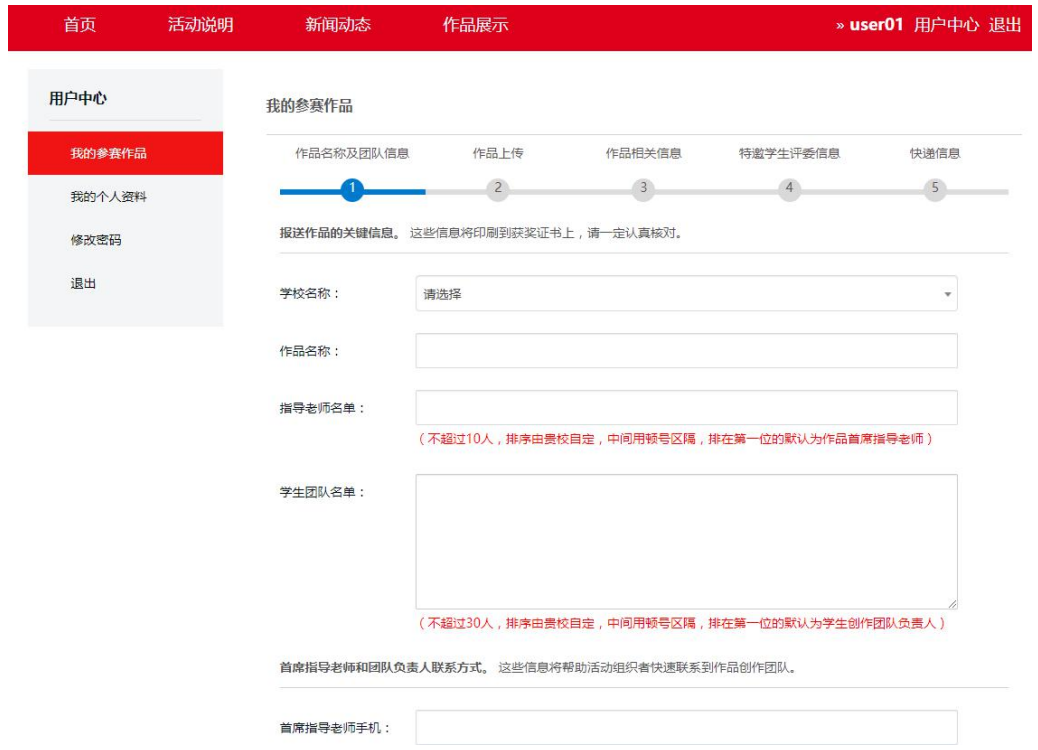

2) 作品上传:封面图片、视频正片文件为必传项目。推广项目为选填项目,我们将优先 在公众号展示填写了推广项目的作品。视频正片文件大小不能超过 1G, 花絮文件大小不能超过 600M, 请上传前自行压缩。上传过程中等待进度条完成后再点下面"保存并继续填写"按钮。

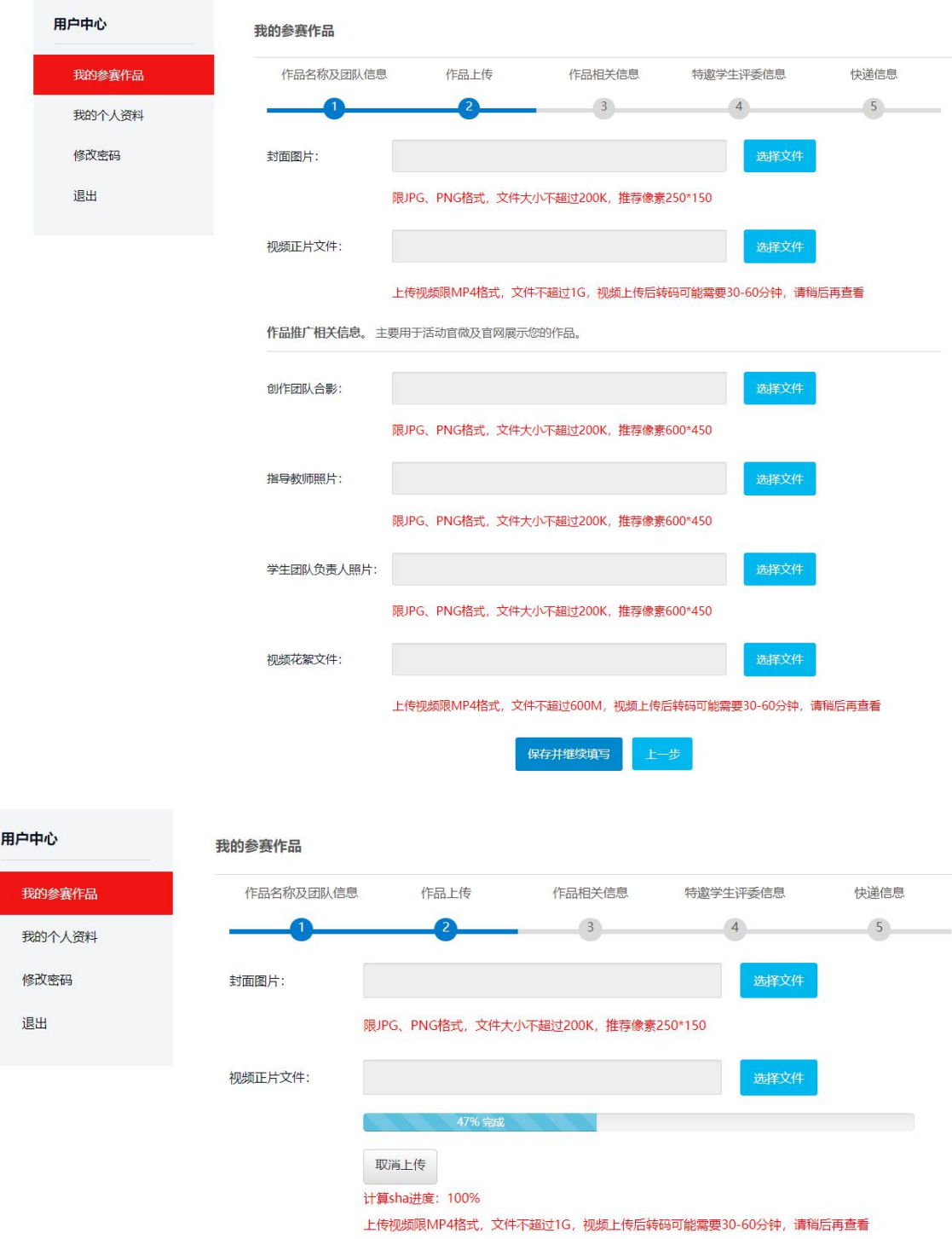

3) 作品相关信息: 主要用于活动官微及官网展示作品。

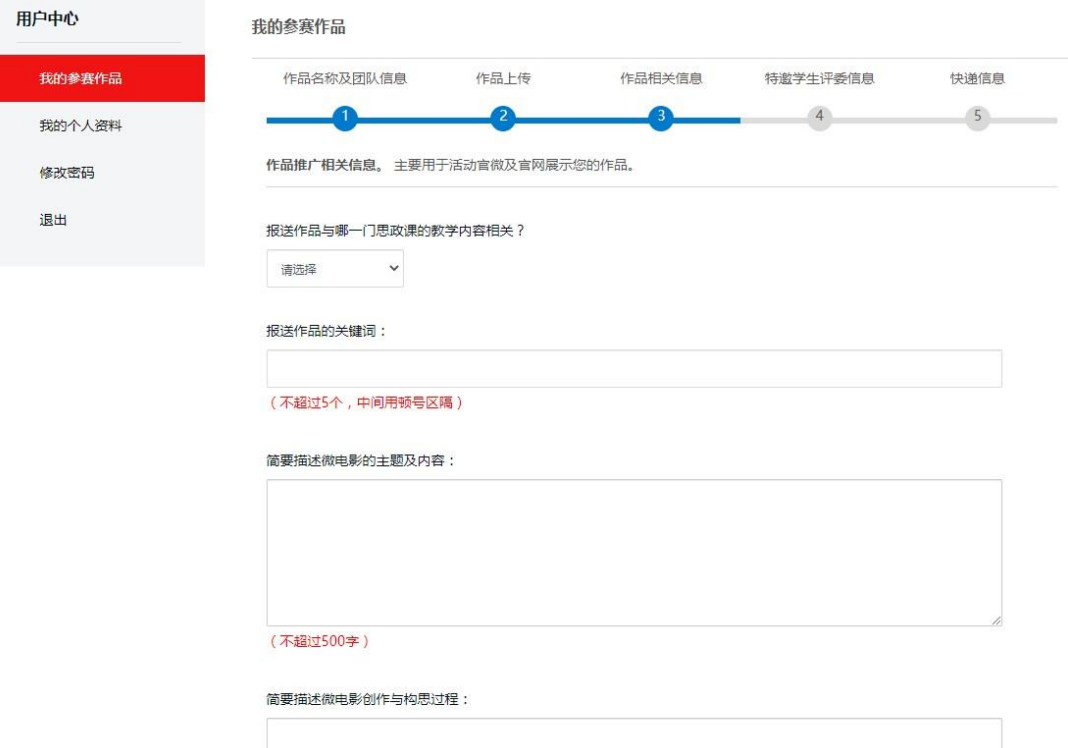

#### 4) 特邀学生评委:每所学校可提供 5 位学生评委信息,协助参与作品初选。

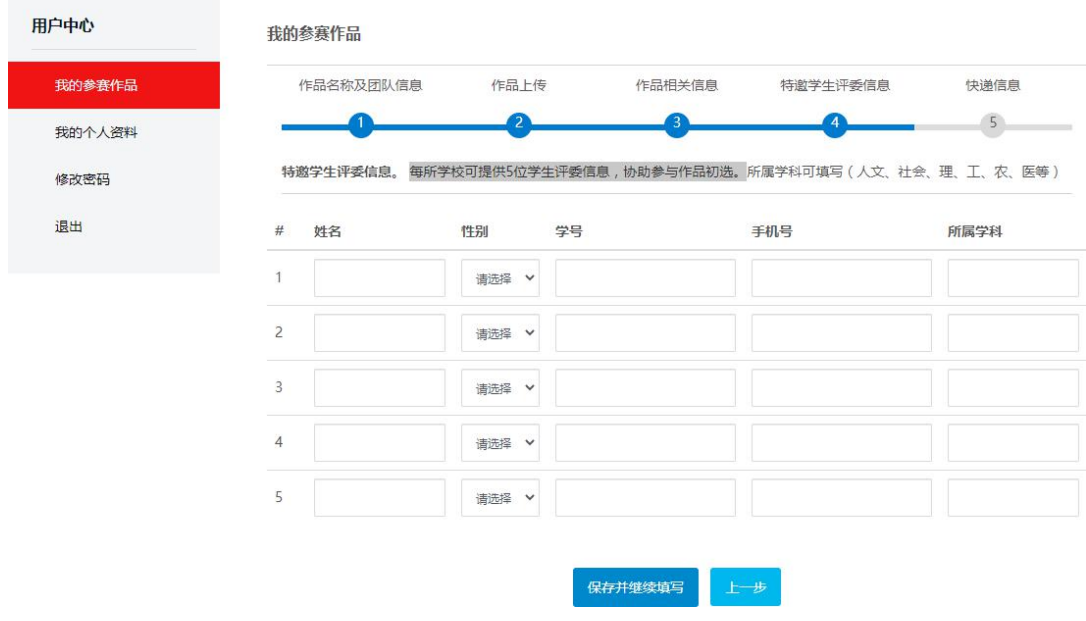

5) 快递信息: 获奖证书及奖杯的收件信息。

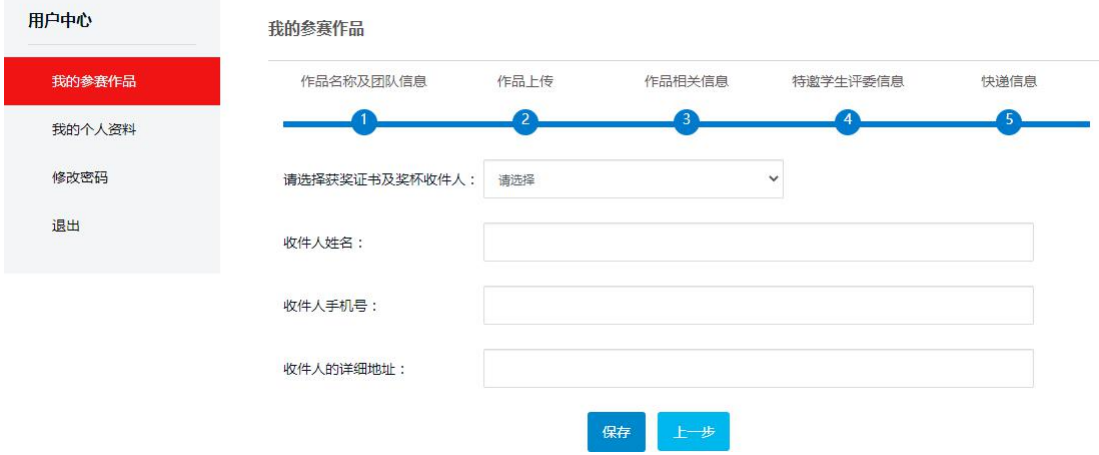

#### 6) 填写完毕后,在未审核前可以继续修改。

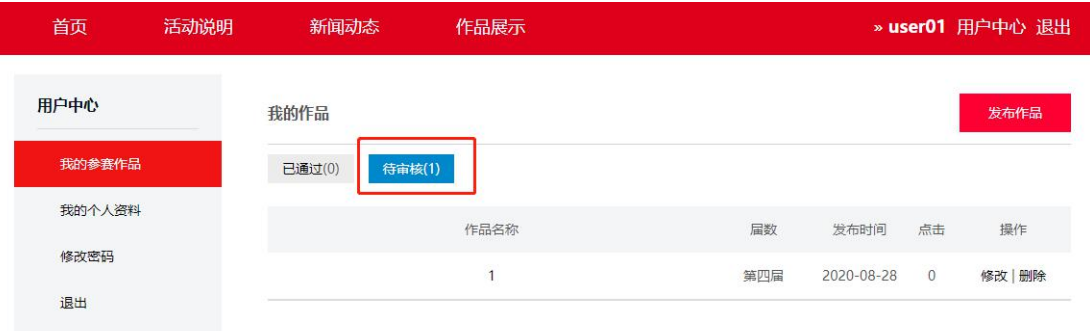

**\*重点马院账号、省级遴选创建的账号允许上传 <sup>1</sup> 部作品。**

## **省级账号操作**

1.登录地址[:http://szk.whu.edu.cn/e/member/login/](http://szk.whu.edu.cn/e/member/login/) 2.

使用分配的账号初次登录系统需要修改密码及验证手机号

根据界面提示输入用户名、初始密码、新密码、姓名、手机号及发送到手机的验证码后,点 "提交"按钮。

注: 1) 新密码不能和初始密码一样。2) 手机号必需是真实手机号, 否则不能接收验证 码。3)请填写完用户名、密码、手机号后,再点击"获取手机验证码"。

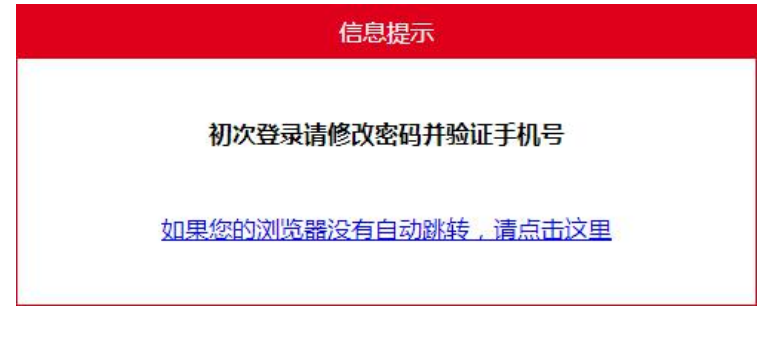

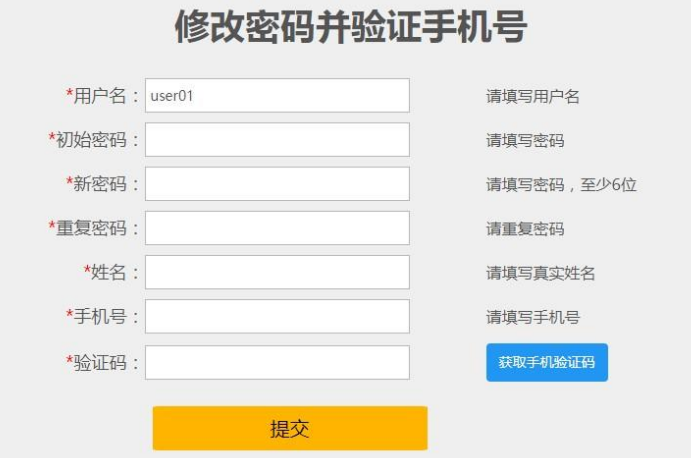

3. 添加报送作品

点击"省级遴选作品报送"菜单,点击"添加报送作品"

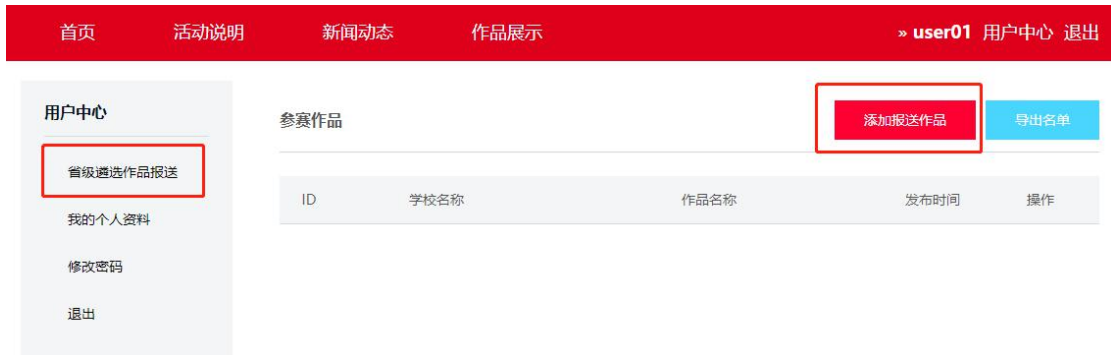

填写学校名称、作品名称、创作团队负责人信息后,点击"保存"。省级账号最多可以

填写 10 部作品信息。

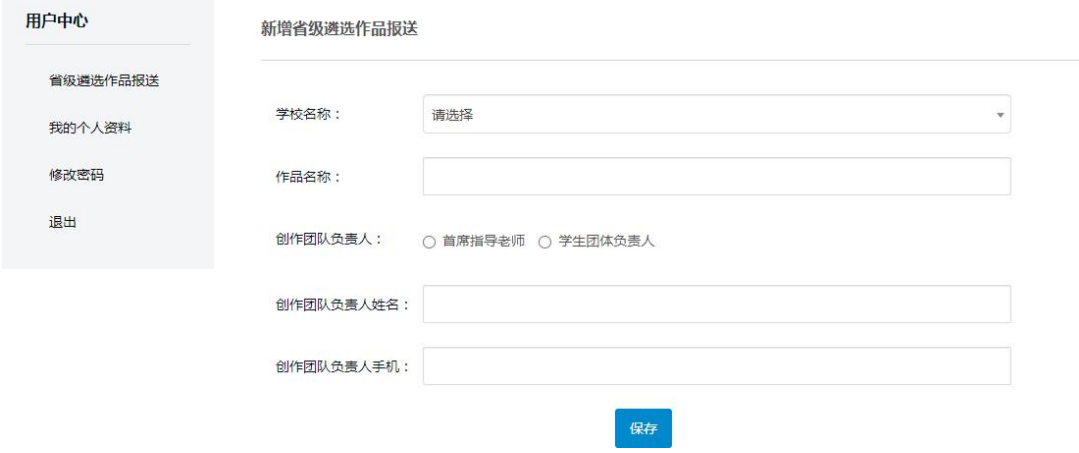

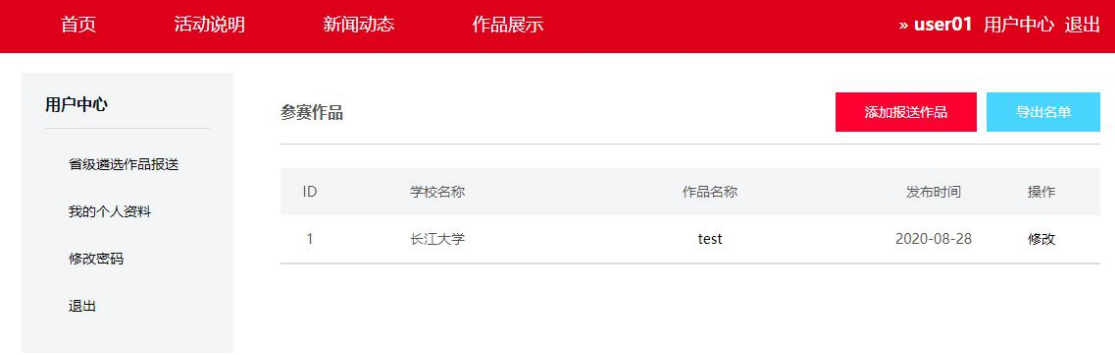

4. 作品信息填写完成后,点击列表上方的"导出名单",可以下载包含登录账号、密码信息 的 EXCEL 表格。

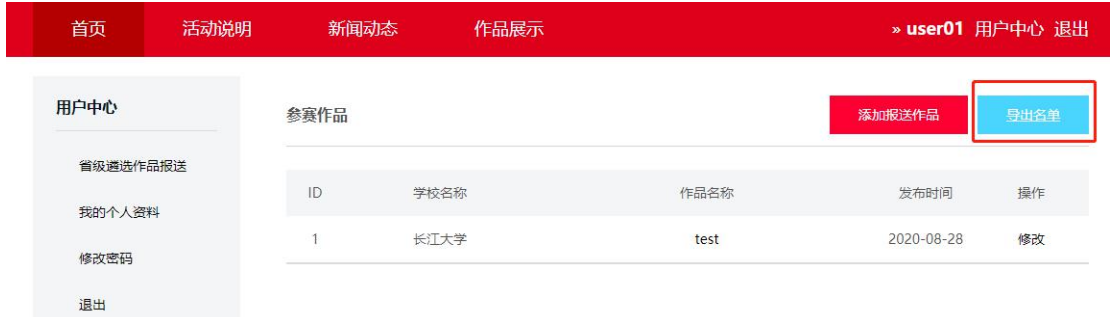

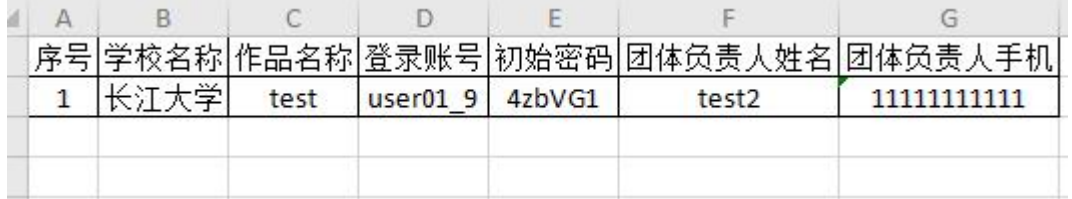